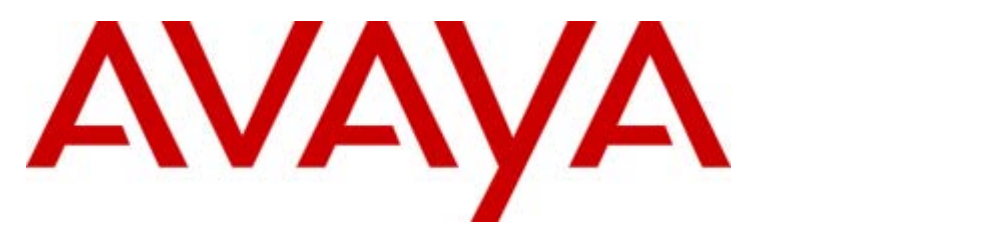

## **IP Office Release 7.0**

## IP Office Embedded Voicemail User Guide

15-604067 Issue 09a - (21 February 2011)

#### © 2011 AVAYA All Rights Reserved.

#### Notices

While reasonable efforts have been made to ensure that the information in this document is complete and accurate at the time of printing, Avaya assumes no liability for any errors. Avaya reserves the right to make changes and corrections to the information in this document without the obligation to notify any person or organization of such changes.

#### Documentation disclaimer

Avaya shall not be responsible for any modifications, additions, or deletions to the original published version of this documentation unless such modifications, additions, or deletions were performed by Avaya.

End User agree to indemnify and hold harmless Avaya, Avaya's agents, servants and employees against all claims, lawsuits, demands and judgments arising out of, or in connection with, subsequent modifications, additions or deletions to this documentation, to the extent made by End User.

#### Link disclaimer

Avaya is not responsible for the contents or reliability of any linked Web sites referenced within this site or documentation(s) provided by Avaya. Avaya is not responsible for the accuracy of any information, statement or content provided on these sites and does not necessarily endorse the products, services, or information described or offered within them. Avaya does not guarantee that these links will work all the time and has no control over the availability of the linked pages.

#### **Warranty**

Avaya provides a limited warranty on this product. Refer to your sales agreement to establish the terms of the limited warranty. In addition, Avaya's standard warranty language, as well as information regarding support for this product, while under warranty, is available to Avaya customers and other parties through the Avaya Support Web site: http://www.avaya.com/support. Please note that if you acquired the product from an authorized Avaya reseller outside of the United States and Canada, the warranty is provided to you by said Avaya reseller and not by Avaya.

#### **Licenses**

THE SOFTWARE LICENSE TERMS AVAILABLE ON THE AVAYA WEBSITE, HTTP://SUPPORT.AVAYA.COM/LICENSEINFO/ ARE APPLICABLE TO ANYONE WHO DOWNLOADS, USES AND/OR INSTALLS AVAYA SOFTWARE, PURCHASED FROM AVAYA INC., ANY AVAYA AFFILIATE, OR AN AUTHORIZED AVAYA RESELLER (AS APPLICABLE) UNDER A COMMERCIAL AGREEMENT WITH AVAYA OR AN AUTHORIZED AVAYA RESELLER. UNLESS OTHERWISE AGREED TO BY AVAYA IN WRITING, AVAYA DOES NOT EXTEND THIS LICENSE IF THE SOFTWARE WAS OBTAINED FROM ANYONE OTHER THAN AVAYA, AN AVAYA AFFILIATE OR AN AVAYA AUTHORIZED RESELLER, AND AVAYA RESERVES THE RIGHT TO TAKE LEGAL ACTION AGAINST YOU AND ANYONE ELSE USING OR SELLING THE SOFTWARE WITHOUT A LICENSE. BY INSTALLING, DOWNLOADING OR USING THE SOFTWARE, OR AUTHORIZING OTHERS TO DO SO, YOU, ON BEHALF OF YOURSELF AND THE ENTITY FOR WHOM YOU ARE INSTALLING, DOWNLOADING OR USING THE SOFTWARE (HEREINAFTER REFERRED TO INTERCHANGEABLY AS "YOU" AND "END USER"), AGREE TO THESE TERMS AND CONDITIONS AND CREATE A BINDING CONTRACT BETWEEN YOU AND AVAYA INC. OR THE APPLICABLE AVAYA AFFILIATE ("AVAYA").

Avaya grants End User a license within the scope of the license types described below. The applicable number of licenses and units of capacity for which the license is granted will be one (1), unless a different number of licenses or units of capacity is specified in the Documentation or other materials available to End User. "Designated Processor" means a single stand-alone computing device. "Server" means a Designated Processor that hosts a software application to be accessed by multiple users. "Software' means the computer programs in object code, originally licensed by Avaya and ultimately utilized by End User, whether as stand-alone products or pre-installed on Hardware. "Hardware" means the standard hardware originally sold by Avaya and ultimately utilized by End User.

#### License types

Designated System(s) License (DS). End User may install and use each copy of the Software on only one Designated Processor, unless a different number of Designated Processors is indicated in the Documentation or other materials available to End User. Avaya may require the Designated Processor(s) to be identified by type, serial number, feature key, location or other specific designation, or to be provided by End User to Avaya through electronic means established by Avaya specifically for this purpose.

#### **Copyright**

Except where expressly stated otherwise, no use should be made of materials on this site, the Documentation(s) and Product(s) provided by Avaya. All content on this site, the documentation(s) and the product(s) provided by Avaya including the selection, arrangement and design of the content is owned either by Avaya or its licensors and is protected by copyright and other intellectual property laws including the sui generis rights relating to the protection of databases. You may not modify, copy, reproduce, republish, upload, post, transmit or distribute in any way any content, in whole or in part, including any code and software. Unauthorized reproduction, transmission, dissemination, storage, and or use without the express written consent of Avaya can be a criminal, as well as a civil, offense under the applicable law.

#### Third Party Components

Certain software programs or portions thereof included in the Product may contain software distributed under third party agreements ("Third Party Components"), which may contain terms that expand or limit rights to use certain portions of the Product ("Third Party Terms"). Information regarding distributed Linux OS source code (for those Products that have distributed the Linux OS source code), and identifying the copyright holders of the Third Party Components and the Third Party Terms that apply to them is available on the Avaya Support Web site: http://support.avaya.com/Copyright.

#### Preventing toll fraud

"Toll fraud" is the unauthorized use of your telecommunications system by an unauthorized party (for example, a person who is not a corporate employee, agent, subcontractor, or is not working on your company's behalf). Be aware that there can be a risk of toll fraud associated with your system and that, if toll fraud occurs, it can result in substantial additional charges for your telecommunications services.

#### Avaya fraud intervention

If you suspect that you are being victimized by toll fraud and you need technical assistance or support, call Technical Service Center Toll Fraud Intervention Hotline at +1-800-643-2353 for the United States and Canada. For additional support telephone numbers, see the Avaya Support Web site: http://support.avaya.com

Suspected security vulnerabilities with Avaya products should be reported to Avaya by sending mail to: securityalerts@avaya.com.

#### Trademarks

#### Avaya and Aura are trademarks of Avaya, Inc.

The trademarks, logos and service marks ("Marks") displayed in this site, the documentation(s) and product(s) provided by Avaya are the registered or unregistered Marks of Avaya, its affiliates, or other third parties. Users are not permitted to use such Marks without prior written consent from Avaya or such third party which may own the Mark. Nothing contained in this site, the documentation(s) and product(s) should be construed as granting, by implication, estoppel, or otherwise, any license or right in and to the Marks without the express written permission of Avaya or the applicable third party. Avaya is a registered trademark of Avaya Inc. All non-Avaya trademarks are the property of their respective owners.

#### Downloading documents

For the most current versions of documentation, see the Avaya Support Web site: http://www.avaya.com/support

#### Contact Avaya Support

Avaya provides a telephone number for you to use to report problems or to ask questions about your product. The support telephone number is 1-800-242-2121 in the United States. For additional support telephone numbers, see the Avaya Web site: http://www.avaya.com/support

## **Contents**

## **1. Accessing your Mailbox and Messages**

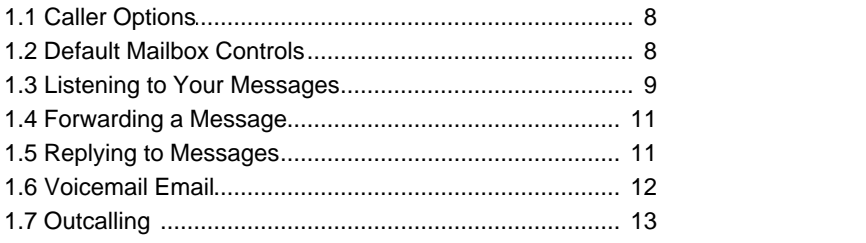

## **2. Changing Your Settings**

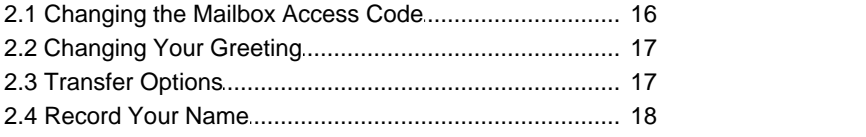

## **3. Visual Voice**

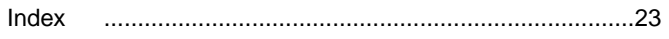

# **Accessing your Mailbox and Messages Chapter 1.**

## **1. Accessing your Mailbox and Messages**

By default you can access your mailbox from your extension without needing to use your access code as your extension's number is treated as a 'trusted source'. Your system maintainer can change that if required. They can also configure other numbers as trusted sources for your mailbox if you require that.

From non-trusted sources, entry of your mailbox access code is required. For example, entry of your access code is usually required if your maintainer has configured a method for you to access your mailbox from remote locations other than your own extension.

**To log in to your mailbox:**

1.Dial **\*17** from your own extension. By default you can access your own mailbox from your own phone without needing to use your <u>access code</u> 16<sup>5</sup>. Enter your access code if requested.

2.

3.You will hear a prompt telling you how many messages you have. The voicemail system will start playing your new messages. The following is a summary of the options that are available when you have logged into your mailbox.

## **Mailbox**

- · Play old messages = 1
- Play saved messages = 2
- Fast forward =  $#$
- Rewind =  $*$
- Repeat last message  $= 7$
- Skip current message  $= 9$
- Delete current message  $= 4$
- Save current message  $= 5$
- Call back sender =  $**$
- Forward message  $= 6$
- 
- · • Edit greeting  $= 3$
- Record Name  $= *05$
- Change mailbox code =  $*04$
- Direct all to email  $=$  \*01
- Send email notification  $=$  \*02
- Turn email off  $=$  \*03
- Outcalling options =  $*07$
- Help =  $*4$

#### **3, Edit Greeting**

- $\bullet$  Listen to greeting = 1
- Record new greeting  $= 2$
- Save new greeting  $=3$
- Save new greeting as a loop  $= 4$
- Return to mailbox  $= 8$

## **6. Forwarding**

- Forward to email  $= 1$
- · Forward to extensions =2
- Forward with header message  $= 3$

[Follow each extension number with  $#$  and then a final  $#$  to finish.]

### **\*07. Outcalling**

- Listen to settings  $= 0$
- Configure outcalling  $= 1$
- Turn outcalling off  $= 6$
- Turn outcalling on  $= 9$
- Return to mailbox  $= 8$

#### **IMPORTANT**

Once a new message has been listened to, it is marked as 'old' and is automatically deleted after 24 hours. If you do not want the message deleted, you must mark it as 'saved' by pressing **5** whilst listening to the message.

## **1.1 Caller Options**

Callers to your mailbox can perform the following actions when leaving a message in your mailbox.

- · **Skip Your Mailbox Greeting** Caller's can skip your mailbox greeting by pressing 1. Instead they immediately hear the tone for the start of recording.
- · **Transfer to another number** 17Depending on your users settings the caller may be able to select to be transferred to another extension rather than leaving a message.

## **1.2 Default Mailbox Controls**

You can use the following IP Office dialing short codes to control your mailbox. These are default system features which can be changed or altered by your system administrator.

For users with Avaya telephones that include programmable buttons, your system administrator can also assign these functions to the buttons.

- · **Turn Voicemail On: \*18** Causes calls to go to voicemail when you are busy or do not answer. If the extension to which you forward your calls does not answer calls will also go to voicemail.
- · **Turn Voicemail Off: \*19** Switches the above feature off.
- · **Voicemail Ringback On: \*48** If ringback is on, when you have new messages, the voicemail system will ring you following the completion of any call.
- · **Voicemail Ringback Off: \*49** Switches the above feature off.

## **1.3 Listening to Your Messages**

When you log in to your mailbox you are automatically played any new messages. After a message has been played it is marked as being an old message. Old messages are automatically deleted after 24 hours.

- $\rightarrow$  **4** Delete message
- **→ 5** Save message
- **Forward message** 11
- **→ 7** Repeat last message
- **→ 9** Skip message
- **→ Rewind 5 seconds**
- **→ II** Advance 5 seconds
- **Return call** 11

## **To Listen to Old Messages**

- 1. Login 79 to your mailbox.
- 2.Press **1** to listen to your old messages.

## **To Mark a Message as Saved**

Once you have played a message it is marked as old. Old messages are automatically deleted after 24 hours. To stop this happening to the current message, you can mark it as being a saved message.

- 1.Press **5** when listening to a new or old message.
- **To Listen to Saved Messages**
	- 1. Login *I* <sup>7</sup> to your mailbox.
	- 2.Press **2** to listen to your saved messages.

## **1.4 Forwarding a Message**

You can forward a message to a different mailbox or to several mailboxes at the same time. If you forward a message you can add a comment to the start of the message.

**To Forward a Message**

1.When you are listening to a message, press **6**.

- · To forward the message as it is, press **2**.
- · To add your own message header before forwarding, press **3**. You will be prompted to record your comment after the tone. Record your comment and press **#** to finish recording.
- 2.Enter the extension number to forward the message to and press **#**.
- 3. If you want to send the message to more than one extension, repeat the process of enter each extension number followed by **#**.
- 4.Press **#** to finish addressing and forward the message.

## **1.5 Replying to Messages**

You can call the person who left a message in your mailbox. Both internal and external callers can be called back. A call can only be placed if the CLI was available when the message was left.

**To Reply to a Message**

1.While you listen to a message, press **\*\***. If a CLI was received when the message was left, a call will be placed on that CLI.

## **1.6 Voicemail Email**

For IP Office 4.2+ (excluding Small Office Edition), Embedded Voicemail supports Voicemail Email functions. You can have notification of new messages sent to your email address. The notification can be a simple alert to tell you that you have a message or a copy of the voicemail message if required.

· **Email Address/Enabling Voicemail Email Functions** Before you can use the email options, your system administrator must enter your email address into the IP Office configuration. Otherwise you hear the message *'Email is not enabled on this mailbox*' whenever you try to use an email option. Your system administrator can tell you whether your voicemail system has been configured to use email.

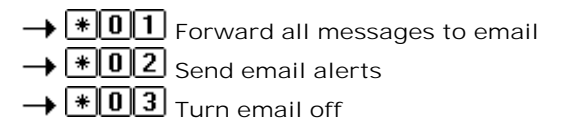

## **To Switch On Email Notification**

You can set up your mailbox so that any messages received in future are forwarded to your email address. The messages are not stored in your voicemail mailbox.

- 1. <u>Log in to your mailbox</u> 가.
- 2.Select the required type of email notification.
	- · For a email alert press **\*02**.
	- · To have the message forwarded to your email, press **\*01**.

## **To Forward a Message to Email**

If you are listening to a message you can send the message to your email either whilst listening to it or immediately after it has been played.

- 1.During or immediately after playing a message, press **6**.
- 2.Press **1**. The message is forwarded to your email address.

## **To Switch Off Email Notification**

If you have chosen any of the email notification options, you can switch them off from your telephone.

- 1. Log into your mailbox 가.
- 2.Press **\*03**. You hear a confirmation message to tell you that the option is now turned off.

## **1.7 Outcalling**

You can have the voicemail system call a number that you have set whenever you receive a new message. This option is only supported on systems running IP Office Release 7.0 or higher. Embedded voicemail outcalling only supports a single destination number with no escalation and no time profiles.

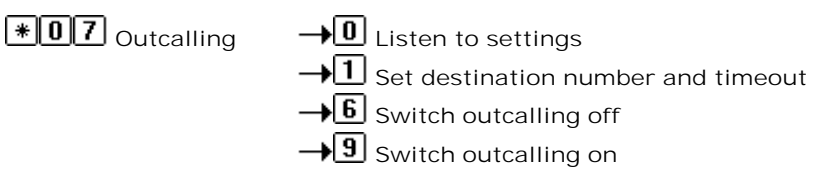

Each outcalling call alert will ring for a duration that you can set, the default is 15 seconds. If the call is not answered, it will end the call. If the outcalling call is answered, you will be prompted to enter your <u>mailbox access code</u>| 16<sup>5</sup>). If you don't have an access code set, it will ask for your extension number instead. The outcalling call is ended if:

- · You press \*# to indicate that you do not want any more outcalling calls for the current new messages.
- · You enter the wrong access code 3 times.
- · More than 5 minutes passes with no response.

Up to 4 outcalling calls are attempted, with a minimum of 15 minutes between calls, unless you answer and press  $*$  or access your mailbox by another method. If you receive any more new messages in the meantime they do not restart the outcalling attempts.

## **To Set Your Outcalling Destination** 1. <u>Log in to your mailbox</u> 가.

2.Press **\*07** to access your outcalling settings.

- 3.Press **1**. 4.Press **2** for number entry.
- 5.Press **1** and then enter the number which you want outcalling to call. Remember to include any external dialing prefix that you would normally dial to make the call.
	- · A *\** in the number is treated as a pause (1.5 seconds) in the dialing.
	- · To enter a # into the number, dial **\*#**.
	- · You can also use internal numbers as your outcalling destination. The calls will follow any internal forwarding and will honor do not disturb. However the outcalling attempt is ended if the call goes to voicemail.
- 6.Press **#** to finish number entry.

## **To Set Your Outcalling Timeout**

The timeout control how long the outcalling call will ring the destination number before hanging up if not answered. The default is 15 seconds.

- 1. <u>Log in to your mailbox</u> 가.
- 2.Press **\*07** to access your outcalling settings.
- 
- 3.Press **1**. 7.Press **3** for timeout entry.
- 8. Enter a number between 5 and 59 and then press  $#$ .

## **Turning Outcalling On**

- 1. Log in to your mailbox  $74$ .
- 2.Press **\*07** to access your outcalling settings.
- 3.Press **9** to switch outcalling on.

**Turning Outcalling Off** 1. <u>Log in to your mailbox</u> 가. 2.Press **\*07** to access your outcalling settings.

3.Press **6** to switch outcalling off.

# **Changing Your Settings Chapter 2.**

## **2. Changing Your Settings 2.1 Changing the Mailbox Access Code**

By default you can access your mailbox from your extension without needing to use your access code as your extension's number is treated as a 'trusted source'. Your system maintainer can change that if required. They can also configure other numbers as trusted sources for your mailbox if you require that.

From non-trusted sources, entry of your mailbox access code is required. For example, entry of your access code is usually required if your maintainer has configured a method for you to access your mailbox from remote locations other than your own extension.

Setting and changing a mailbox access code can be done by your system administrator. You can also do it yourself through the mailbox.

**①** Change access code → <*Enter current code>* <sup>■</sup> <*Enter new code>* ■ <*Confirm new code>* 

When changing your access code:

- · Enter least four digits and up to 15. If you enter less than four numbers you will be prompted to enter a longer code.
- · Do not set an obvious code, for example:
	- · Do not match your extension number.
	- · Do not use a sequence of digits, for example 1234.
	- · Do not use the same repeated digit, for example 1111.

## **To Change Your Access Code**

1.Log in to your mailbox.

- · If your mailbox already has an access code set, you will be prompted to enter it. Enter your access code.
- 2.Press **\*04** to change your access code.
- 3.Enter your current access code and press **#**. If you have no current access code just press **#**.
- 4.Enter your new access code followed by **#**.

5.Re-enter your new access code followed by **#**.The access code will now be changed.

· The system will prompt you if the codes do not match or is not acceptable. It will also confirm the change of access code if successful.

## **To Remove an Existing Access Code**

- 1.Log in to your mailbox.
- 2.Press **\*04** to change your access code.
- 3.Enter your current access code and press **#**.
- 4.When you are asked to enter your new access code, press **#**.
- 5.When you are asked to re-enter your access code, press **#**. Your access code will have been removed.

## **2.2 Changing Your Greeting**

You can override the system greeting with a personal greeting. This is the greeting heard by callers when they are directed to your voicemail. At any time you can listen to your greeting and re-record it.

- 
- **E**dit greeting  $\rightarrow$  **I** Hear greeting  $\rightarrow$   $\overline{2}$  Change greeting  $\rightarrow$  *<tone> <speak*>  $\overline{2}$  $\rightarrow$  3 Save greeting
	- $\rightarrow$  <sup>4</sup> Save greeting as a loop
- **To Listen to Your Greeting**
	- 1. Log in to your mailbox| 가.
	- 2.Press **3** to select the option to edit your greeting.
	- 3.Press **1** to hear your greeting. If no greeting has been recorded your will hear "The message has not yet been recorded". You need to record a message.
- **To Record or Change Your Greeting**
	- 1. Log in to your mailbox  $74$ .
	- 2.Press **3** to select the option to edit your greeting.
	- 3.Press **2** to change your greeting.
	- 4.When you are prompted speak your new greeting.
		- · The greeting must be longer than 3 seconds.
		- · A long (approximately 10 seconds) period of silence will disconnect you from voicemail.
	- 5.Press **2** when you have finished recording your greeting.
	- 6.Press **1** to listen to your new greeting. After you have listened to your greeting you can:
		- · Press **3** to save the new greeting. Your new greeting will be used.
		- · Press **2** to re-record the new greeting.
		- · Press **4** to save the new greeting for playing on a continuous loop. This option can be used to continually play the greeting, callers will not be able to leave a message. Note that once this option is selected, the greeting cannot be changed back to a normal greeting except by recording a new greeting.

## **2.3 Transfer Options**

Your system administrator can set up to 3 transfer numbers for your mailbox. Callers leaving messages in your mailbox can then press **\*0**, **\*2** or **\*3** to be transferred to the specified numbers. Typically this feature is used to transfer callers to the receptionist or one of your colleagues.

If you have the IP Office Phone Manager application, you can configure the destination numbers yourself through the Phone Manager preferences (**View | Preferences | Voicemail | Voicemail Transfer Options**).

Contact your system administrator to find out if any transfer number have been set for your mailbox. When this feature is set, remember to alter your <u>mailbox greeting</u>|17<sup>5</sup> in order to inform callers of the option.

## **2.4 Record Your Name**

You can record your name if required. Your name recording is then used for the Dial by Name feature supported by Embedded Voicemail auto attendants that let callers enter the name of the user they require.

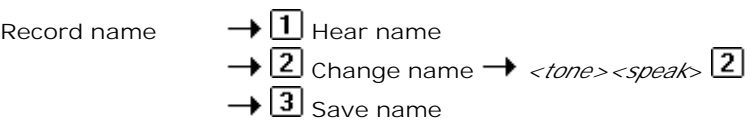

## **To Record Your Greeting**

1. Log in to your mailbox<sup>|</sup> 가.

- 2.Press **\*05** to select the option to record your name.
- 3.Press **1** to hear your current name recording.
- 4.Press **2** to record your name. .
- 5.When you are prompted speak your name. The maximum length that can be recorded is 5 seconds.
- 6.Press **2** when you have finished recording your name.
- 7.Press **1** to listen to your new name recording. After you have listened you can:
	- · Press **3** to save the new recording.
	- · Press **2** to record the new name again.

# **Visual Voice Chapter 3.**

## **3. Visual Voice**

Visual Voice allows you to access your voicemail mailbox using the display menu of your phone rather than following spoken mailbox prompts. Visual Voice is not supported on all phones.

To use Visual Voice your system maintainer must add a Visual Voice button to your phone. For users on IP Office 4.2 or higher systems, the system maintainer can set the MESSAGES button on your phone to act as a Visual Voice button.

- · On phones that have a display but do not support visual voice operation, use of the button for user mailbox access using voice prompts and for direct to voicemail transfer during a call is supported (does not include T3 and T3 IP phones).
- · On T3 phones, the Visual Voice button goes direct to the **Listen** function of Visual Voice. To access the full set of Visual Voice functions use *Menu > Settings > Voicemail Settings*.

## **Visual Voice Controls**

The arrangement of options on the screen will vary depending on the phone type and display size. Controls that cannot be fitted on the current display are accessed by using the phone's **<** and **>** buttons to move between screen pages.

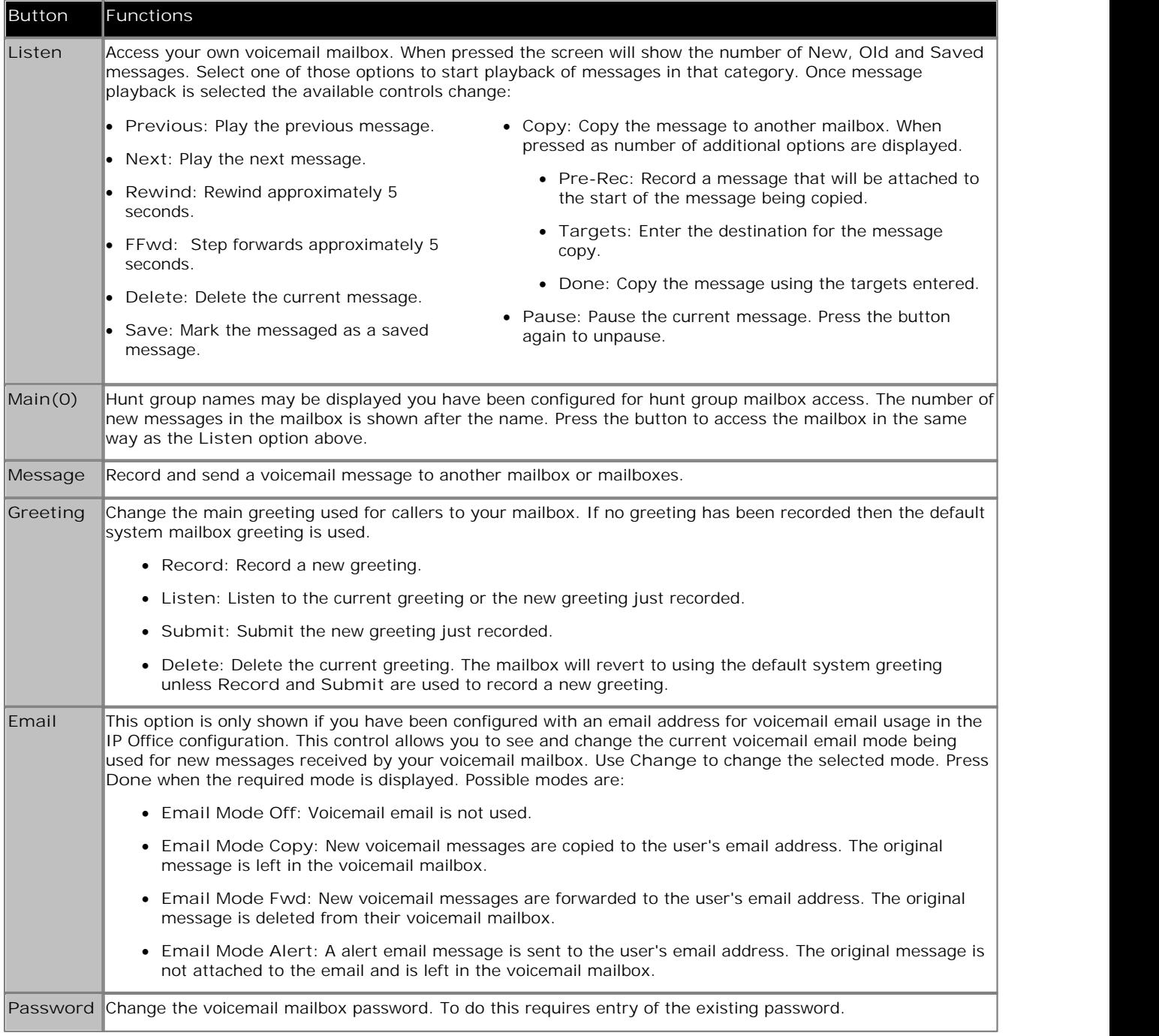

**Using the Visual Voice Button for Voicemail Transfer** If pressed when you have a call is connected, the Visual Voice button allows entry of an extension number for direct to voicemail transfer of the connected call.

## **Index**

**C** Changing Mailbox Access Code 16 Your Greeting Message 17 **D** Default Mailbox Access 7 Delete Message 9 **E** email alert 12 email notification 12 **F** Fast Forward message 9 Forwarding 11 **G** Greeting Message 17 **H** Hear Help Prompts 7, 17 **M** Mailbox Access 7 Mailbox Access Code 16 Mailbox Controls 8 Messages 7 **P** Phone Manager 7 **R** Reception Transfer 17 Reply 11 Rewind Message 9 Ringback 8 **S** Save Message 9 Set Voicemail Reception 17 Skip Message 9 **T** Turn Voicemail Off 8 Turn Voicemail On 8 **V** Voicemail 7 Voicemail Reception 17 Voicemail Ringback Off 8 Voicemail Ringback On 8 **Y** Your Mailbox 7

Performance figures and data quoted in this document are typical, and must be specifically confirmed in writing by Avaya before they become applicable to any particular order or contract. The company reserves the right to make alterations or amendments to the detailed specifications at its discretion. The publication of information in this document does not imply freedom from patent or other protective rights of Avaya or others.

All trademarks identified by the ® or ™ are registered trademarks or trademarks, respectively, of Avaya Inc. All other trademarks are the property of their respective owners.

This document contains proprietary information of Avaya and is not to be disclosed or used except in accordance with applicable agreements.

© 2011 Avaya Inc. All rights reserved.